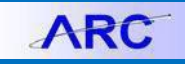

BI Launcher for FDS Users Preference Settings

Use **Settings** to customize the look and feel of the BI Launch Pad, including designating a specific login landing page, settings for specific pages, or rearranging tiles on the Home page.

## **Accessing FDS Settings**

1. From the My Columbia page, click on the **ARC** link, then click on the **Go to FDS** icon:

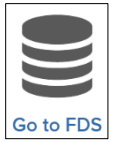

2. Click the **Profile** icon in the upper right corner of the LaunchPad page.

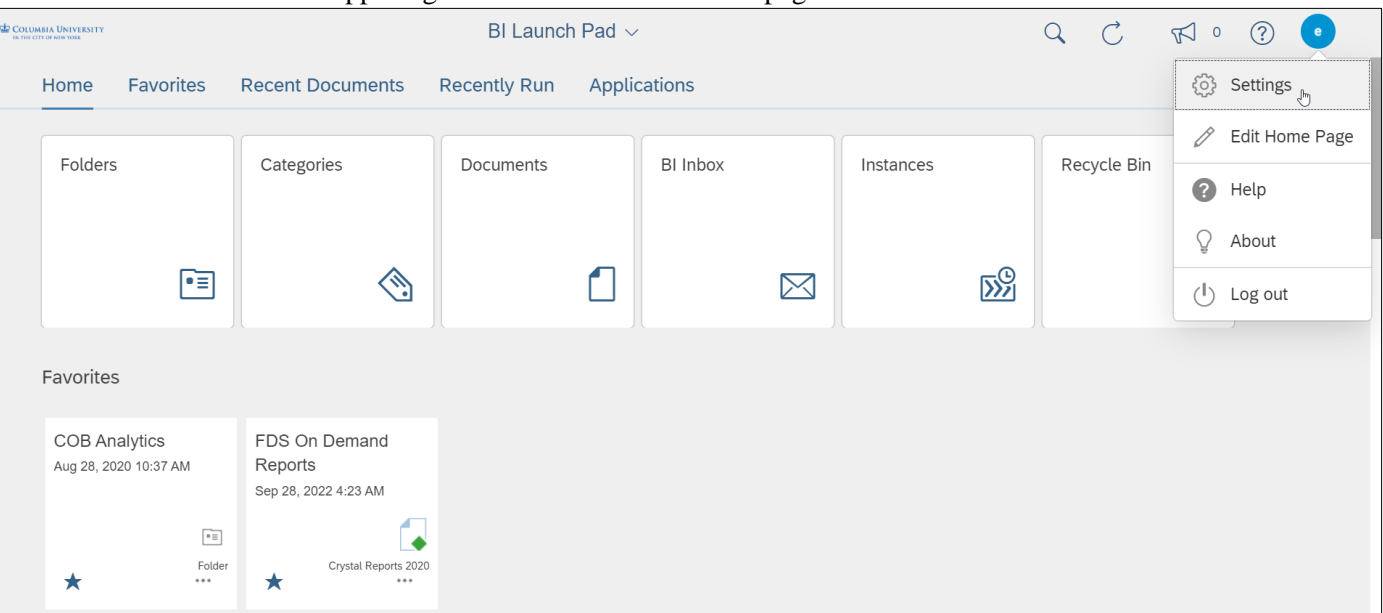

3. Click **Settings**. The Settings window appears.

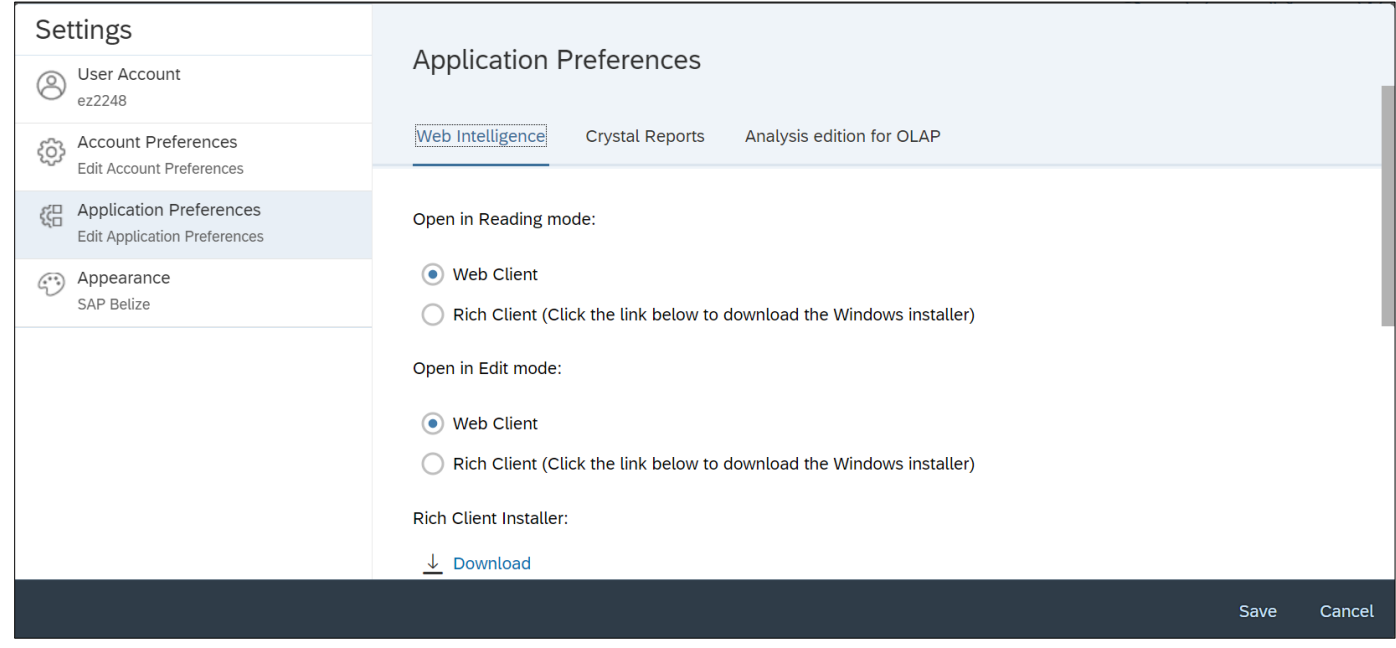

4. Click the **Account Preferences** tab to select a default Home page and how to view documents or click the **Application Preferences** tab to change settings for Web Intelligence and Crystal Reports.

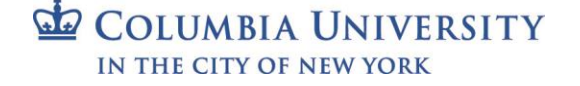

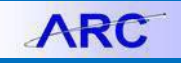

# **Editing Account Preferences (Page Preferences and Page Customization)**

If you are an active FDS report user, it is recommended that you use the Use Administrator Provided Settings option. However, you can select an alternate landing and Page settings, if desired, for pages you frequently visit.

1. In the **Settings** window, navigate to the **Account Preferences** tab.

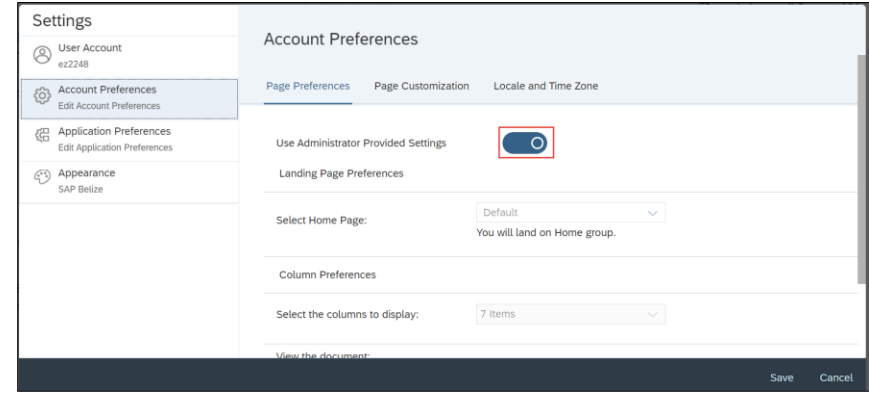

2. In order to make any Account Preferences or Page Customization changes, click to turn off the **Use Administrator Provided Settings** option.

#### **Changing Page Preferences**

The Page Preferences allow you to change the initial Home/Landing page and how you view Folders and Documents

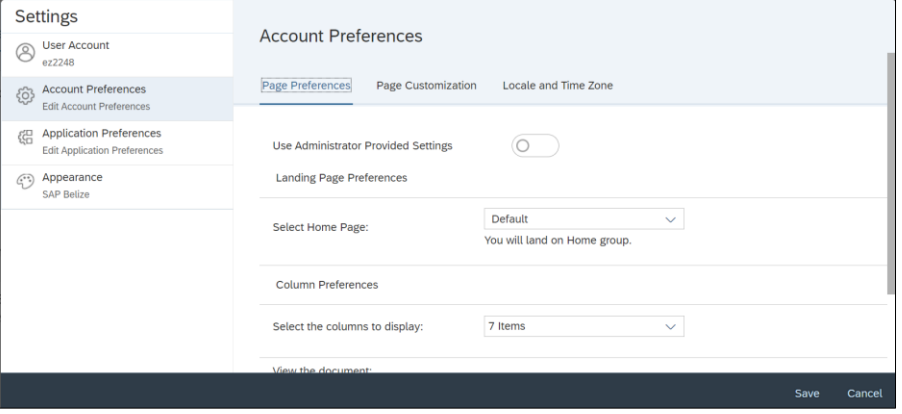

1. To select a Home page, click the **Select Home Page** dropdown and click the desired option. Each option will require parameters for you to select for how the new Home page will appear.

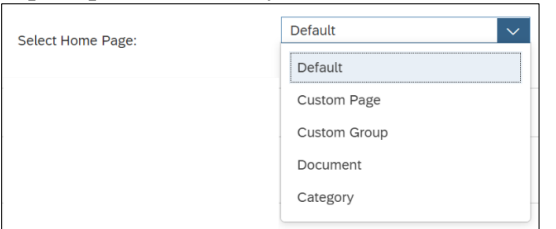

- **Custom Page** Allows you to select any of the Tiles from the Home Group section (Folders, Categories, Documents, BI Inbox, Folders) or a specific Folder as your landing page. In addition, you can use the Edit Home Page feature to rearrange your tiles.
- **Custom Group** Allows to select one of the Groups (Favorites, Recent Documents, Recently Run, Applications) on the Home page to appear at the top of the Home page. If you select a Group from the bottom of the Home page, you can scroll up to access other groups above.
- **Document** Yu can select a specific Document as your landing page.

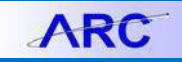

- **Category** If you create Categories within the Category tile, you can select one as your landing page.
- 2. You can **Select the columns to display** when viewing the contents of Folders. Click the dropdown and select the desired column titles.

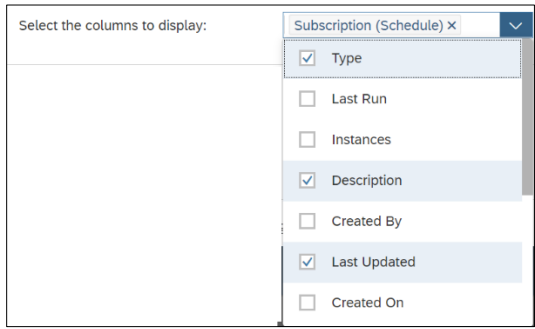

3. Select how to **View the Document**, either **Within the BI Launchpad** browser window or **In a new browser** tab.

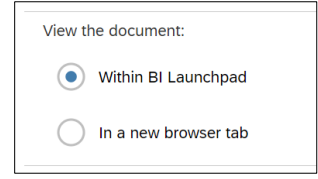

4. **Set the maximum number of items per page** that appear when view Folder contents.

### **Setting Page Customization**

Go to Page Customizations to change the Tabs and Tiles that display on the default Home page. Make sure to turn off the **Use Administrator Provided Settings** option from the Page Preferences page in order to make Page Customization changes.

1. Click the **Page Customization** tab from the top of the Account Preferences page.

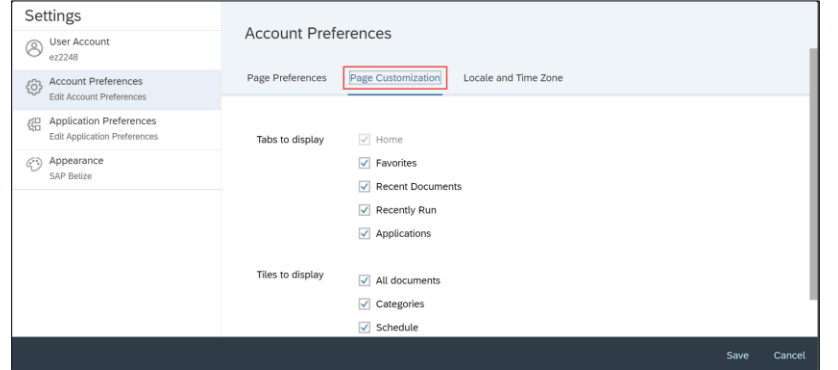

- 2. Select the **Tabs to Display** on the default Home page.
- 3. Select the **Tiles to Display** on the default Home page.

#### **Resetting to Default**

To reset your Account Preferences back to the recommended default, click to turn on the **Use Administrator Provided Settings** option from the Page Preferences tab.

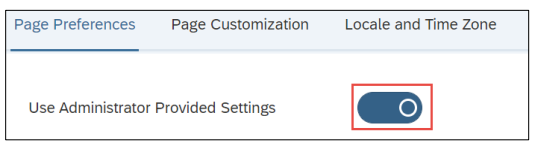

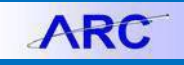

## **Editing Application Preferences**

The Application Preferences let you determine how you view Web Intelligence (Webi) and Crystal Reports.

Click the **Application Preferences** tab in the Settings window.

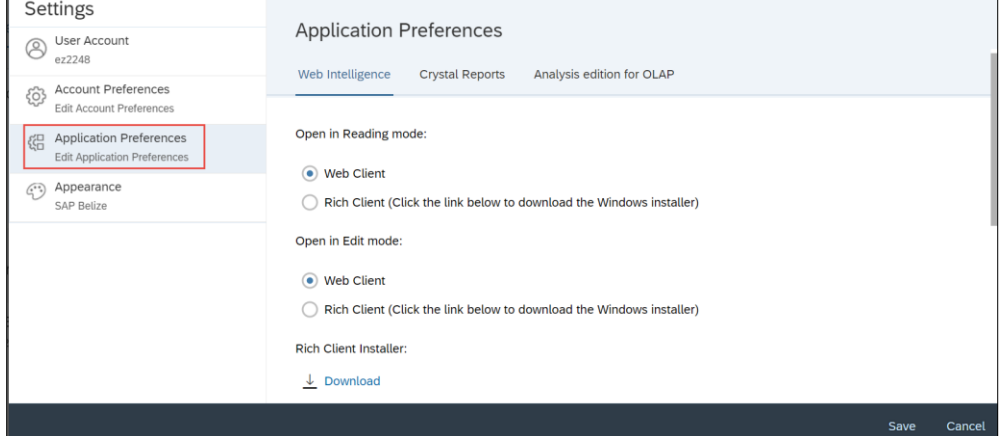

### **Setting Web Intelligence Features**

- 1. Select the **Web Intelligence** tab from the top of the Settings window.
- 2. You can select to use the Web Intelligence **Rich Client** to **Open in Reading mode** and/or **Open in Edit Mode**. The Web Intelligence Rich Client is an ad-hoc analysis and reporting tool for business users with or without access to the BI platform. If you select to use the Rich Client select to **Download** the **Rich Client Installer**.
- 3. You can make selections for the **Preferred viewing locale**, which effects how the document is formatted, whether the **Measurement unit** is **Centimeters** or **Inches**, **Drill** options, **priority for saving to MS Excel**, or to **select your preferred document orientation**.

#### **Setting Crystal Reports Features**

1. Select the **Crystal Reports** tab from the top of the Settings window.

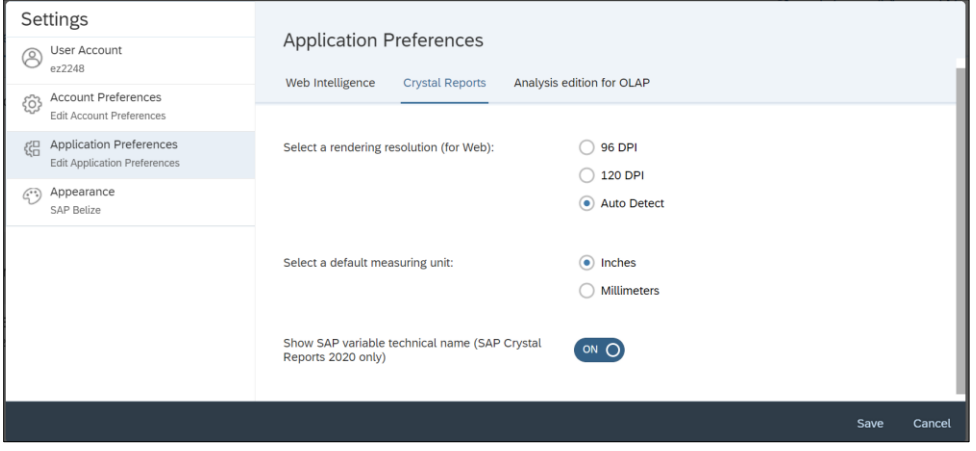

2. You can **Select s rendering resolution for the Web** at a specific DPI or Auto Detect or whether the **Measuring unit** is **Inches** or **Millimeters**.

### **Saving Changes**

Click the **Save** button at the bottom of the Settings window.

Save Cancel

You may need to Refresh your browser to view your changes.

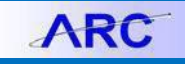

### **Editing the Home Page**

You can rearrange the way your tiles appear on the Home page. You must make sure that you to turn off the Use Administrator Provided Settings option within Account Preferences under the Settings menu.

1. Click the **Profile** icon in the upper right corner of the LaunchPad page and click **Settings**.

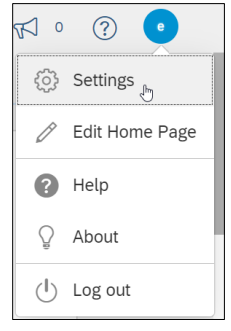

2. Navigate to the **Account Preferences** tab and click to turn off the **Use Administrator Provided Settings** option.

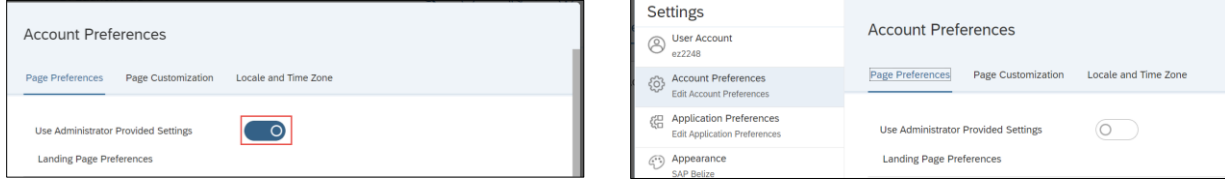

3. Click the **Save** button at the bottom of the Settings window and Refresh your browser.

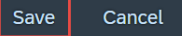

4. Click the **Profile** icon in the upper right corner of the LaunchPad page and click **Edit Home Page**.

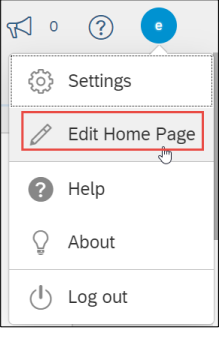

The Home page appears so that you can drag the tiles within their respective groups.

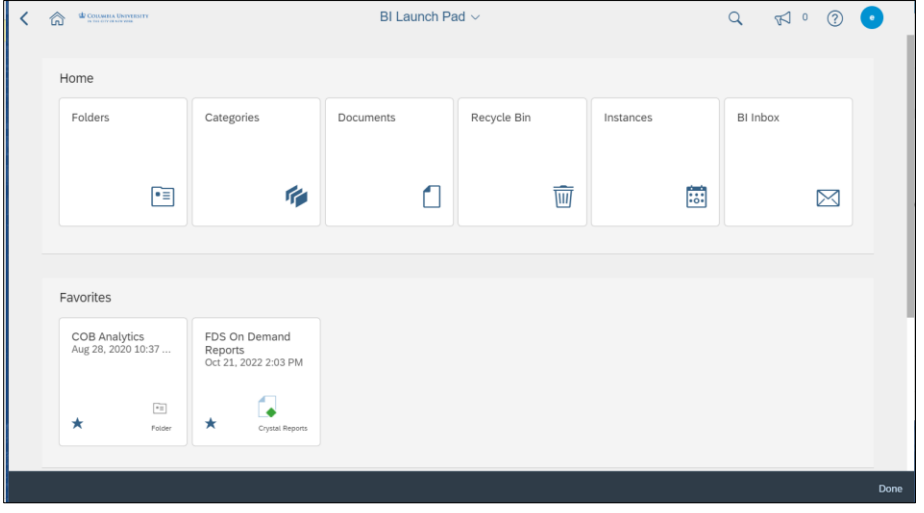

5. Rearrange Tiles as desired and click **Done**.

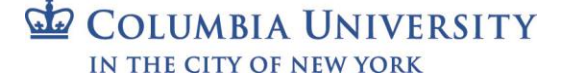

# **Columbia University Finance Training**

FDS Preference Settings

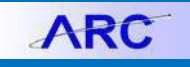

## **Getting Help**

Please contact the Finance Service Center <http://finance.columbia.edu/content/finance-service-center>

You can log an incident or request a service via Service Now [https://columbia.service-now.com](https://columbia.service-now.com/)